**Kramer Electronics, Ltd.**

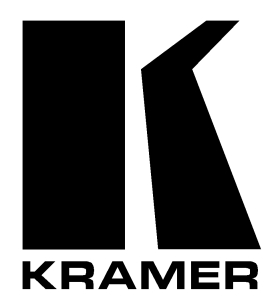

# **USER MANUAL**

# **Model:**

**VP-727T**

*Presentation Switcher Control Panel*

Download from Www.Somanuals.com. All Manuals Search And Download.

# **Contents**

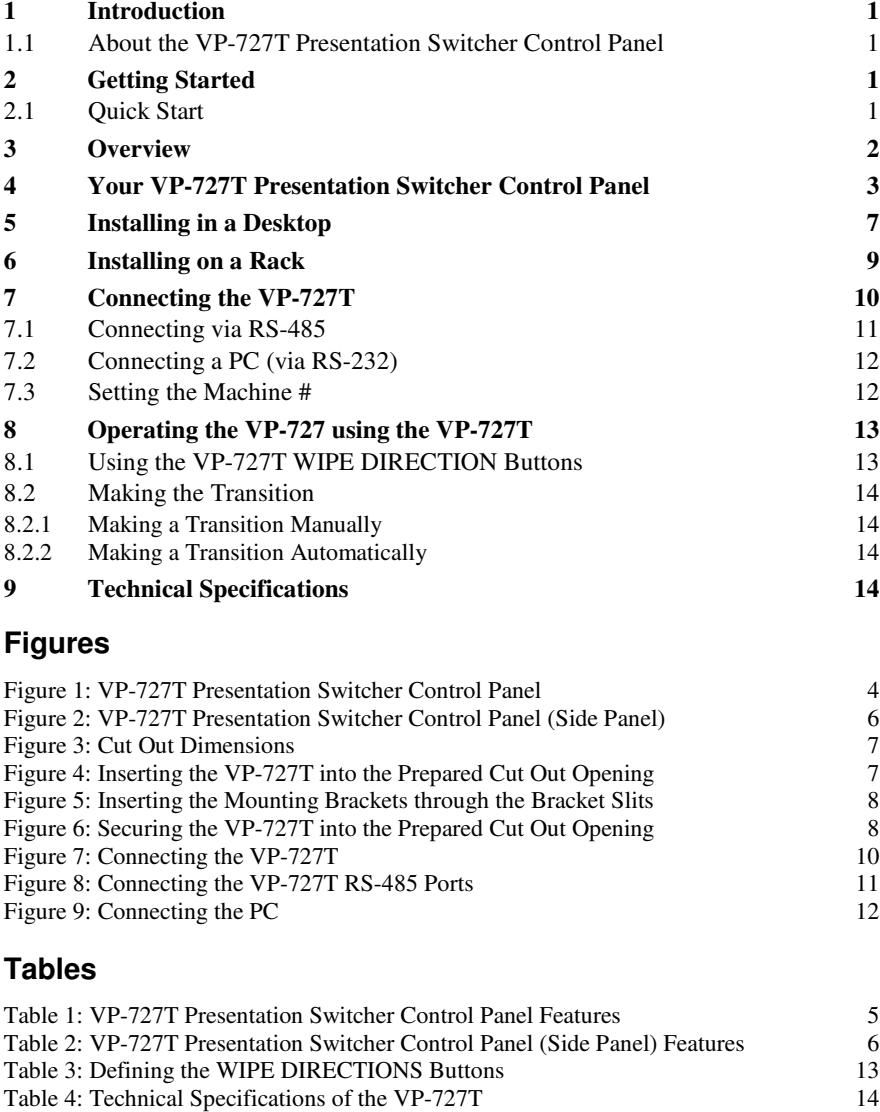

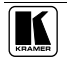

# **1 Introduction**

Welcome to Kramer Electronics (since 1981): a world of unique, creative and affordable solutions to the infinite range of problems that confront the video, audio and presentation professional on a daily basis. In recent years, we have redesigned and upgraded most of our line, making the best even better! Our 500-plus different models now appear in 8 Groups<sup>1</sup>, which are clearly defined by function. Congratulations on purchasing your Kramer **VP-727T** *Presentation Switcher Control Panel*, which is ideal for staging events, as well as:

Presentation applications that require a preview option

 Projection systems in conference rooms, board rooms, auditoriums, hotels, and churches

### **1.1 About the VP-727T Presentation Switcher Control Panel**

The Kramer **VP-727T** *Presentation Switcher Control Panel* is used to control the **VP-727** *Universal Presentation Matrix Switcher / Scaler* 2 . The Kramer **VP-727T** lets you remotely control switcher functions such as input selection, transition effects (that include cut, fade, and wipes) and transition speed.

Note that the **VP-727** needs firmware package Master FW 1.03 (Ver. 1.03) (or higher) to work with the **VP-727T**.

The package includes: the **VP-727T**, gooseneck lamp, null-modem adapter, power supply, rack ears kit<sup>3</sup>, table-top brackets, and this user manual<sup>4</sup>.

# **2 Getting Started**

We recommend that you:

- Unpack the equipment carefully and save the original box and packaging materials for possible future shipment
	- Review the contents of this user manual

# **2.1 Quick Start**

This Quick start chart summarizes the basic steps when connecting a **VP-727T**:

<sup>4</sup> Download up-to-date Kramer user manuals from the Internet at this URL: http://www.kramerelectronics.com

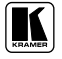

<sup>1</sup> GROUP 1: Distribution Amplifiers; GROUP 2: Video and Audio Switchers, Matrix Switchers and Controllers; GROUP 3: Video, Audio, VGA/XGA Processors; GROUP 4: Interfaces and Sync Processors; GROUP 5: Twisted Pair Interfaces; GROUP 6: Accessories and Rack Adapters; GROUP 7: Scan Converters and Scalers; and GROUP 8: Cables and Connectors 2 A true multi-standard video to graphics scaler and seamless switcher with 8 universal inputs comprised of 5 BNC connectors each of which can accommodate a composite video, s-Video (Y/C), component video (RGB/YUV), RGBS, or RGBHV signal. It has dual scalers, one for the preview and the other for the program output. Dual scalers are required to do "live" seamless transitions from one source to another

<sup>3</sup> A pair of rack ears, two spacers and ten screws

### **Overview**

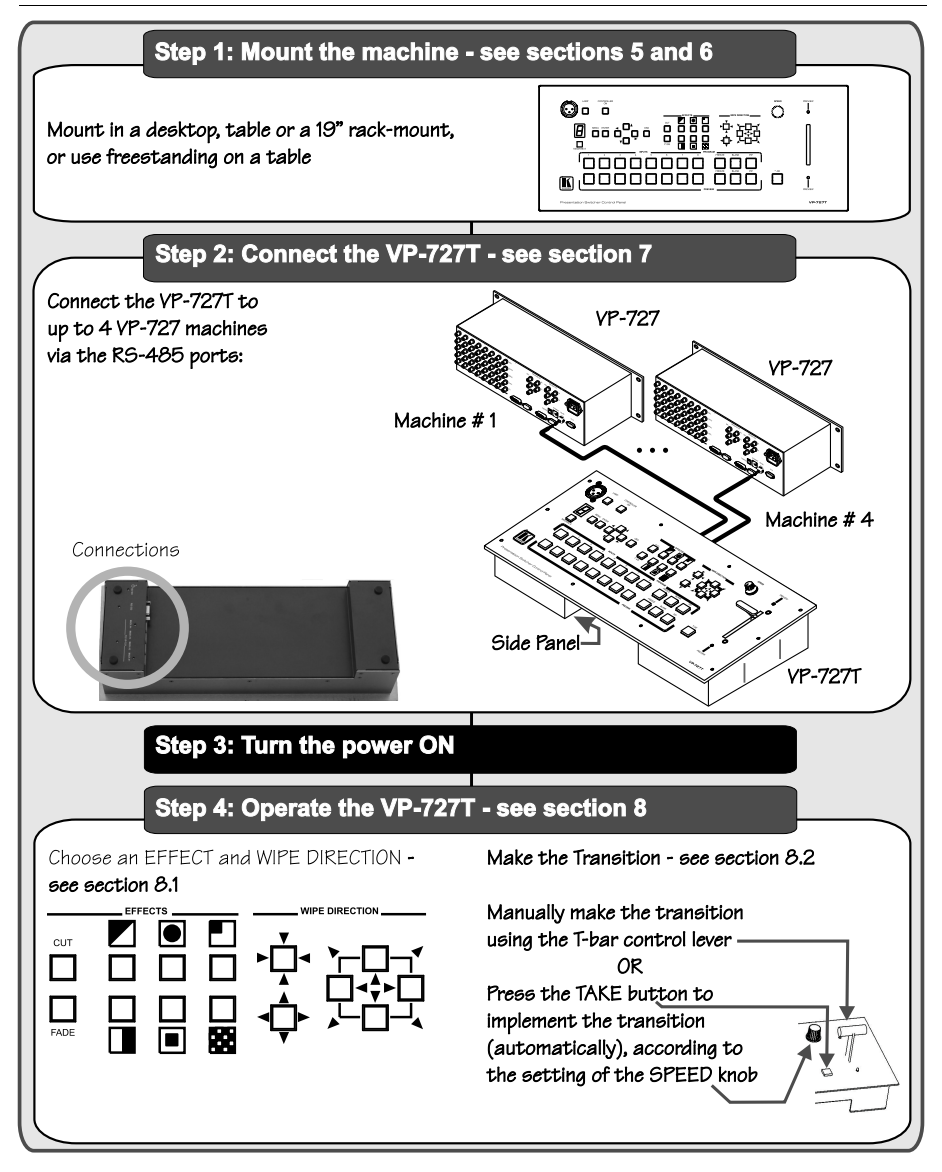

# **3 Overview**

The **VP-727T** is a unique presentation switcher control panel dedicated specifically to control the **VP-727**. It is ergonomically and aesthetically designed in a rugged, professional 19" 4U rack-mountable metal enclosure with the button layout in the style of the **VP-727**. In particular, the **VP-727T**:

 Enables special effect transitions between two sources via a robust T-bar (used for manual control of transition speeds). Alternatively, the effect can be implemented via a TAKE button, with a potentiometer to set the transition speed

• Features single button access to all inputs<sup>1</sup>—both for the Preview and for the Program output—and the buttons have removable transparent caps to allow labeling

 Features dedicated single button actions for special effect selection, immediate freezing and blanking, PIP display, and the choice of wipe direction

 Has the user menu—conveniently located on the **VP-727T** panel—for complete control of the **VP-727** via its Preview OSD

 Consol can be simultaneously connected to up to four **VP-727** machines. Control communication is via the RS-485 port, thus allowing the panel to be located more than 1km from each **VP-727**

Has an RS-232 port for field upgrading of its firmware

 With its angled faceplate, may be used freestanding on a table, or mounted in a desktop or in a 19" rack (when your switcher is rack-mounted near to the source devices, you can conveniently place the **VP-727T** on a table or desk away from the equipment rack)

 Has a gooseneck lamp (included) that can be plugged into the consol for use in low lighting environments

Is powered by a 12V DC source

To achieve the best performance:

Connect only good quality connection cables

 Avoid interference from neighboring electrical appliances, make sure not to block the ventilation holes and position your **VP-727T** away from moisture, excessive sunlight and dust. Be sure to position it straight in the correct horizontal position on the table, desk or rack

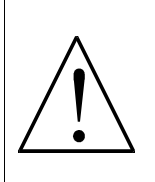

**Caution** – No operator-serviceable parts inside unit.

**Warning** – Use only the Kramer Electronics input power wall adapter that is provided with this unit<sup>2</sup>.

**Warning** – Disconnect power and unplug unit from wall before installing or removing device or servicing unit.

# **4 Your VP-727T Presentation Switcher Control Panel**

Figure 1 and Table 1 define the front panel of the **VP-727T**:

2 For example: model number AD2512C, part number 2535-000251

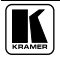

<sup>1</sup> Has two sets of input buttons: one that routes the input to the "PROGRAM" output and the other that routes to the "PREVIEW" output

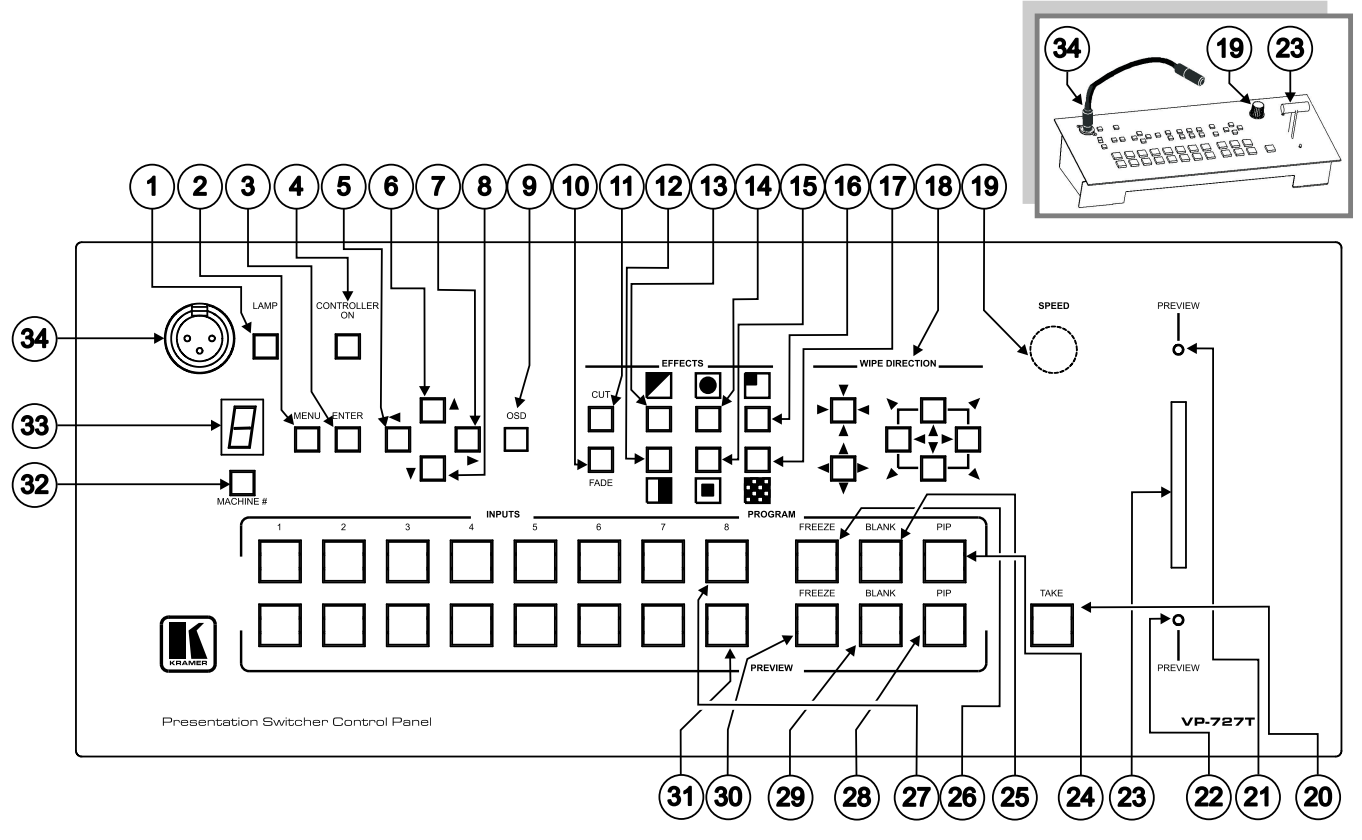

*Figure 1: VP-727T Presentation Switcher Control Panel*

Your VP-727T Presentation Switcher Control Panel

| #               | Feature                                 |                  | <b>Function</b>                                                                                                    |
|-----------------|-----------------------------------------|------------------|----------------------------------------------------------------------------------------------------|
| 1               | <b>LAMP</b> Button                      |                  | Toggles the gooseneck lamp ON/OFF                                                                                                    |
| 2               | <b>MENU Button</b>                      |                  | Displays the OSD Menu screen (or moves to the previous level in the OSD menu)                                                              |
| 3               | <b>ENTER Button</b>                     |                  | Moves to the next level in the OSD menu                                                                                                    |
| 4               | <b>CONTROLLER ON</b>                    |                  | Toggles the VP-727T Presentation Switcher Control Panel ON/OFF                                                                             |
|                 | <b>Button</b>                           |                  |                                                                                                    |
| 5               | OSD<br>NAVIGATION<br><b>Buttons</b>     | ◀                | Toggles within each level 2 command / decreases the range by one step                                                                      |
| 6               |                                         | $\blacktriangle$ | Moves up one step (in the same level) in the OSD menu                                                                                      |
| 7               |                                         | ь                | Toggles within each level 2 command / increases the range by one step                                                                      |
| 8               |                                         | ▼                | Moves down one step (in the same level) in the OSD menu                                                                                    |
| 9               | OSD Button                              |                  | Activates/deactivates access to the OSD Menu <sup>1</sup>                                                                                  |
| 10              | FADE <sup>2</sup> Button                |                  | Selects a dissolved transition from the PREVIEW to the PROGRAM output                                                                      |
| 11              | $CUT^2$ Button                          |                  | Selects an instantaneous transition from the PREVIEW to the PROGRAM output                                                                 |
| 12              |                                         | $\Box$           | Selects a <b>WIPE</b> transition effect                                                                                                    |
| 13              | <b>TRANSITION Buttons</b> 3,5           | Ζ                | Selects a <b>DIAGONAL</b> transition effect                                                                                                |
| 14              |                                         | $\bullet$        | Selects a CIRCLE transition effect                                                                                                    |
| 15              |                                         | o                | Selects a <b>SQUARE</b> transition effect                                                                                                  |
| 16              |                                         |                  | Selects a <b>CORNER</b> transition effect                                                                                                  |
| 17              | 砐                                       |                  | Selects a CHESSBOARD transition effect                                                                                                    |
| 18              | <b>WIPE DIRECTION</b><br><b>Buttons</b> |                  | Choose the direction of the effect <sup>4</sup> : inwards, outwards, "left to right", "right to<br>left", "up" or "down" (see section 8.2) |
| 19              | SPEED Knob                              |                  | Adjusts the TAKE button transition speed                                                                                                   |
| 20              | TAKE Button <sup>5</sup>                |                  | Pressing TAKE causes the transition to occur automatically                                                                                 |
| 21              | <b>PREVIEW LED</b>                      |                  | Lights when the T-bar Controller is directed upwards                                                                                       |
| 22              | <b>PREVIEW LED</b>                      |                  | Lights when the T-bar Controller is directed downwards                                                                                     |
| 23              | T-bar Control Lever <sup>6</sup>        |                  | Slide to manually implement the effect using the T-bar handle                                                                              |
| 24              |                                         | PIP              | Toggles the picture-in-picture function on and off                                                                                         |
| 25              | PROGRAM<br><b>Buttons</b>               | <b>BLANK</b>     | Toggles between a blank screen and the selected input                                                                                      |
| 26              |                                         | <b>FREEZE</b>    | Freezes the output video image (toggle)                                                                                                    |
| 27              |                                         | <b>INPUTS</b>    | Selects one of the sources: R/PR, G/Y/CV, B/PB/C, Hs/Cs, Vs (from 1 to 8)                                                                  |
| 28              | PREVIEW<br>Buttons                      | PIP              | Toggles the picture-in-picture function on and off                                                                                         |
| 29              |                                         | <b>BLANK</b>     | Toggles between a blank screen and the selected input                                                                                      |
| 30              |                                         | <b>FREEZE</b>    | Freezes the output video image (toggle)                                                                                                    |
| 31              |                                         | <b>INPUTS</b>    | Selects one of the sources: R/PR, G/Y/CV, B/PB/C, Hs/Cs, Vs (from 1 to 8)                                                                  |
| 32              | MACHINE # Button                        |                  | Pressing selects which MACHINE # is controlled                                                                                             |
|                 | 33   7-segment LED Display              |                  | Shows the MACHINE #                                                                                                    |
| 34 <sup>1</sup> | Lamp Connector                          |                  | Connects to the gooseneck lamp                                                                                                    |

*Table 1: VP-727T Presentation Switcher Control Panel Features*

The LCD is not affected by the OSD setting

From where the effect starts

Only for setting up the unit for the effect. The effect will only occur when the Take button is pressed, or the T-bar is moved

Select a specific effect for the transition from the PREVIEW output to the PROGRAM output

The effect is only seen in PROGRAM Mode. The PREVIEW screen will blank during the transition

An alternative to using the TAKE button

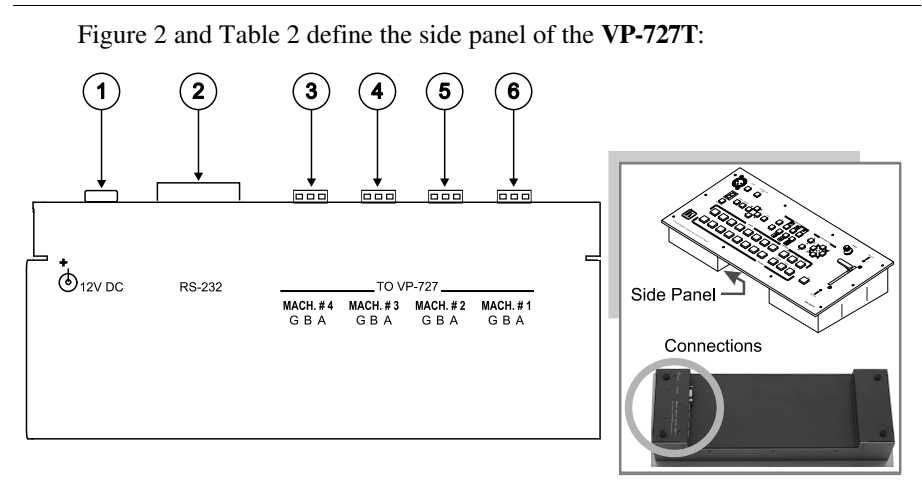

*Figure 2: VP-727T Presentation Switcher Control Panel (Side Panel)*

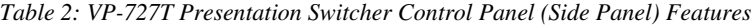

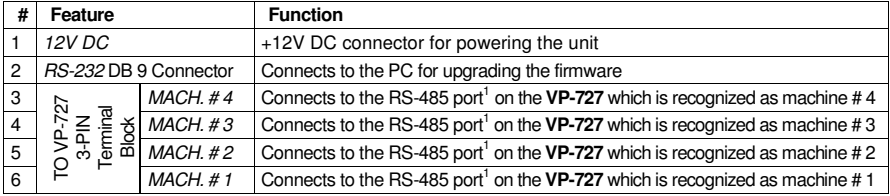

<sup>1</sup> Pin G is for the Ground connection, which is sometimes connected to the shield of the RS-485 cable. In most applications, the ground is not connected; pins B (-) and A (+) are for RS-485. The RS-485 PINOUT: GBA may not be printed on some VP-727T units

# **5 Installing in a Desktop**

This section describes how to install the **VP-727T** in a desktop<sup>1</sup>.

To install the **VP-727T** in a desktop:

1. Cut an opening in the desktop—making the cut out on a wooden surface using a sabre saw or a keyhole saw—at the location where you want to insert the **VP-727T**. Figure 3 illustrates the cut out template (not to scale) defining the surface that you have to cut out to install your **VP-727T**.

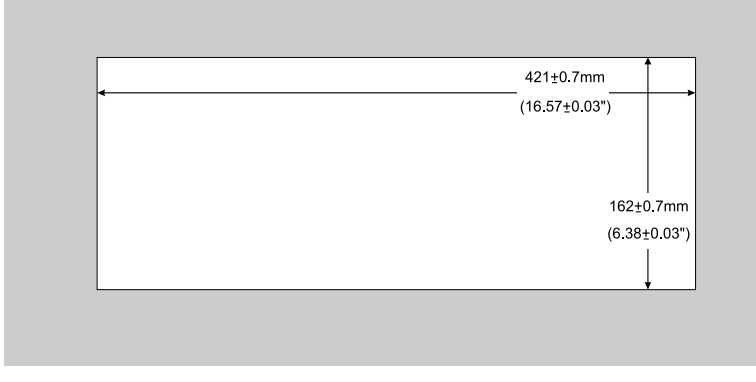

*Figure 3: Cut Out Dimensions*

2. Carefully insert the **VP-727T** unit into the prepared cut out opening, as illustrated in Figure 4.

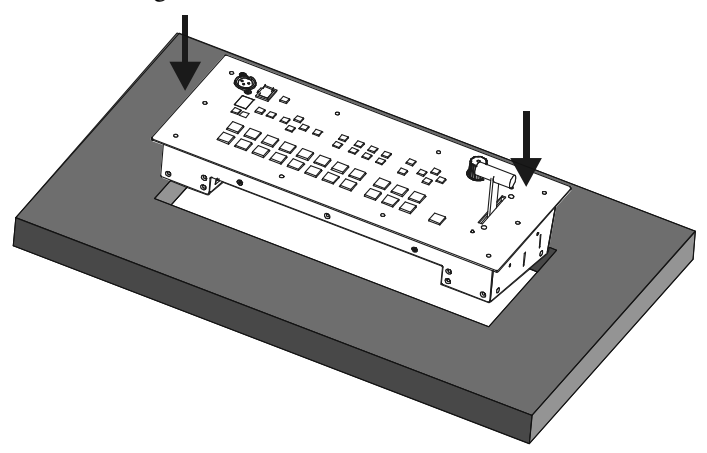

*Figure 4: Inserting the VP-727T into the Prepared Cut Out Opening*

<sup>1</sup> Alternatively, you can use it freestanding on a table, or mounted in a 19" rack (see section 6)

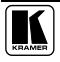

3. Insert the two mounting brackets through the bracket slits on both sides of the **VP-727T** unit (see Figure 5).

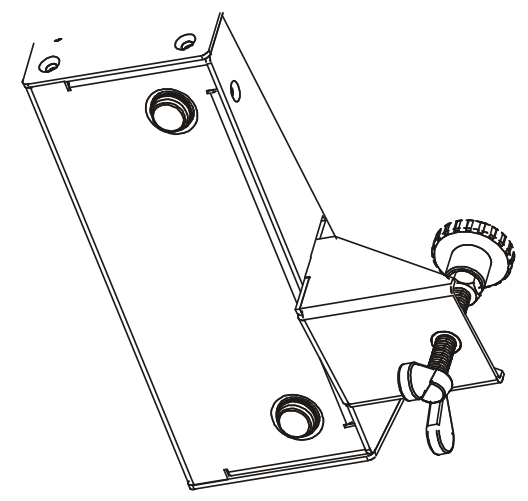

*Figure 5: Inserting the Mounting Brackets through the Bracket Slits*

- 4. Be sure that the upper outer rim is situated parallel to the edge of the desktop.
- 5. Screw the mounting butterfly screws until they reach the desktop surface (from the underneath).
- 6. Tighten the locking butterfly screws to lock the mounting butterfly screws. The **VP-727T** unit is now secured in place, as illustrated in Figure 6.

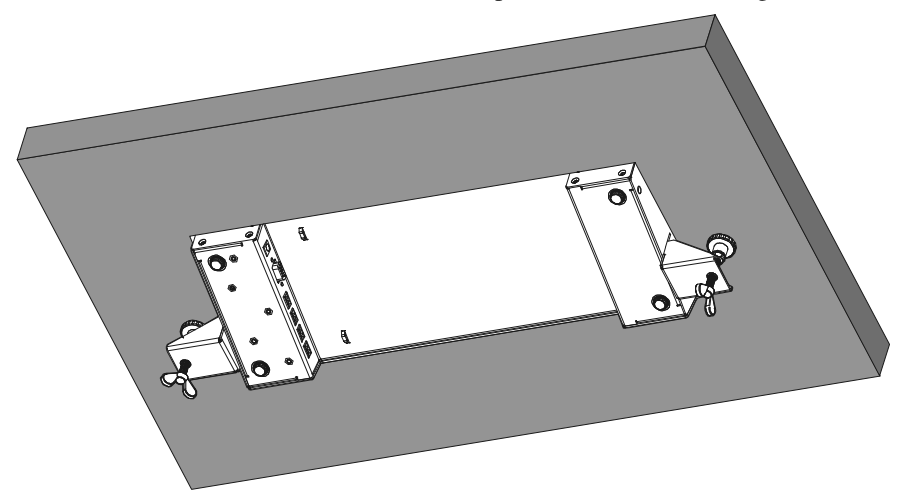

*Figure 6: Securing the VP-727T into the Prepared Cut Out Opening*

# **6 Installing on a Rack**

Thissection describes what to do before installing on a rack and how to rack mount.

### **Before Installing on a Rack**

Before installing on a rack, be sure that the environment is within the recommended range:

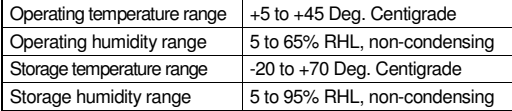

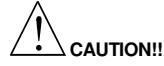

When installing on a 19" rack, avoid hazards by taking care that:

- 1 It is located within the recommended environmental conditions, as the operating ambient temperature of a closed or multi unit rack assembly may exceed the room ambient temperature.
- 2 Once rack mounted, enough air will still flow around the machine.
- 3 The machine is placed straight in the correct horizontal position.
- 4 You do not overload the circuit(s). When connecting the machine to the supply circuit, overloading the circuits might have a detrimental effect on overcurrent protection and supply wiring. Refer to the appropriate nameplate ratings for information. For example, for fuse replacement, see the value printed on the product label.
- 5 The machine is earthed (grounded) in a reliable way and is connected only to an electricity socket with grounding. Pay particular attention to supply connections other than direct connections to the branch circuit (for example, the use of power strips), and that you use only the power cord that is supplied with the machine.

### **How to Rack Mount**

To rack-mount the machine:

Attach both ear brackets to the machine. To do so, fasten the 5 screws on each side of the machine through the ear bracket via the spacer, securing both ear brackets to the machine.

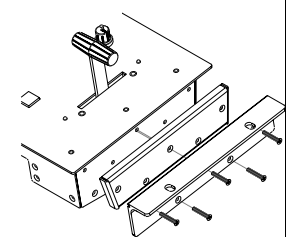

2 Place the ears of the machine against the rack rails, and insert the proper screws (not provided) through each of the four holes in the rack ears.

Note that:

• In some models, the front panel may feature built-in rack ears

 Detachable rack ears can be removed for desktop use

 Always mount the machine in the rack before you attach any cables or connect the machine to the power

• If you are using a Kramer rack adapter kit (for a machine that is not 19"), see the Rack Adapters user manual for installation instructions (you can download it at: http://www.kramerelectronics.com)

# **7 Connecting the VP-727T**

To connect the **VP-727T** to up to four **VP-727** machines, as the example in Figure 7 illustrates<sup>1</sup>, do the following<sup>2</sup>:

1. Connect the "TO VP-727" RS-485 3-PIN terminal block ports of the **VP-727T**, as follows (see section 7.1):

 *MACH. # 1* to the RS-485 port of the **VP-727** which will be recognized as machine # 1

• *MACH.* # 2 to the RS-485 port of the **VP-727** which will be recognized as machine # 2

 *MACH. # 3* to the RS-485 port of the **VP-727** which will be recognized as machine # 3

 *MACH. # 4* to the RS-485 port of the **VP-727** which will be recognized as machine # 4

2. Connect the 12V DC power adapter to the power socket and connect the adapter to the mains electricity (not illustrated in Figure 7).

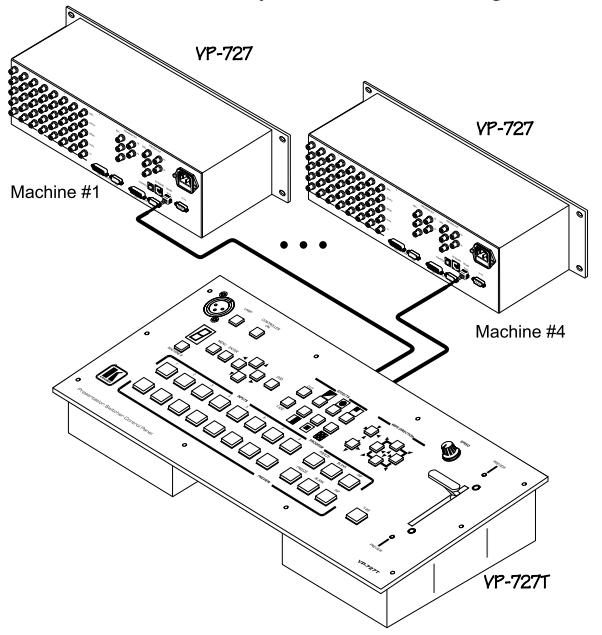

*Figure 7: Connecting the VP-727T*

<sup>1</sup> The RS-232 port is for firmware upgrade only, see section 7.2

<sup>2</sup> Switch OFF the power on each device before connecting it to your VP-727T. After connecting your VP-727T, switch on its power and then switch on the power on each device

### **7.1 Connecting via RS-485**

When connecting the "TO VP-727" RS 485 3 PIN terminal block ports of the **VP-727T**, to the respective **VP-727** machine, connect the:

- " $A$ " (+) PIN of the **VP-727T** to the " $A$ " (+) PIN of the **VP-727**
- "B" (+) PIN of the **VP-727T** to the "B" (+) PIN of the **VP-727**
- If shielded twisted pair cable is used, the shield may be connected to the

"G" (Ground) PIN on one of the units

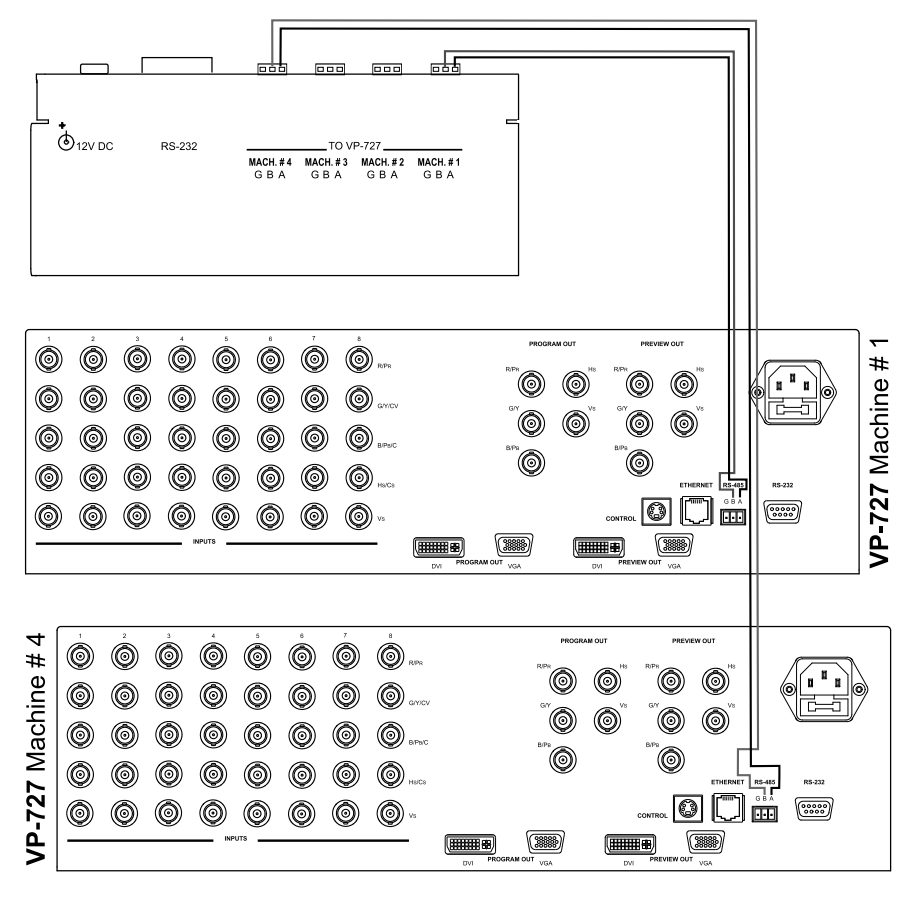

*Figure 8: Connecting the VP-727T RS-485 Ports*

### **7.2 Connecting a PC (via RS-232)**

You can connect a PC (or other controller) to the **VP-727T** via the RS-232 port for **upgrading the firmware**.

To connect a PC to a **VP-727T** unit, using the Null-modem adapter provided with the machine (recommended):

 Connect the RS-232 DB9 rear panel port on the **VP-727T** unit to the Null-modem adapter and connect the Null-modem adapter with a 9 wire flat cable to the RS-232 DB9 port on your PC

To connect a PC to a **VP-727T** unit, without using a Null-modem adapter:

 Connect the RS-232 DB9 port on your PC to the RS-232 DB9 rear panel port on the VP-727T unit, forming a cross-connection<sup>1</sup>, as Figure 9 illustrates

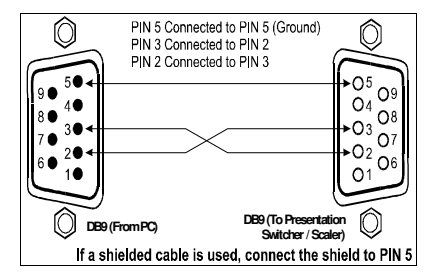

*Figure 9: Connecting the PC*

### **7.3 Setting the Machine #**

The **VP-727T** automatically recognizes the MACHINE # of each **VP-727** unit.

For example, the VP-727 unit that is connected to the "TO VP-727" RS 485 port MACH. # 3 is recognized as the third **VP-727** unit: MACHINE # 3.

To access this particular **VP-727** unit from the **VP-727T**, press the MACHINE # button<sup>2</sup> until the number 3 is selected in the 7-segment LED display<sup>3</sup>.

<sup>1</sup> Also known as a Null-modem connection

<sup>2</sup> Item 32 in Figure 1 and Table 1

<sup>3</sup> Item 33 in Figure 1 and Table 1

# **8 Operating the VP-727 using the VP-727T**

For details of how to operate the **VP-727** via the OSD Menu, LCD Display, ETHERNET, and/or RS-232, including using the TAKE button, refer to the **VP-727** user manual<sup>1</sup>. For details of how to:

- Use the WIPE DIRECTION buttons, see section 8.1
- Adjust the transition speed, see section 8.2

### **8.1 Using the VP-727T WIPE DIRECTION Buttons**

To set the wipe direction, use the WIPE DIRECTION buttons<sup>2</sup> (see Table 3):

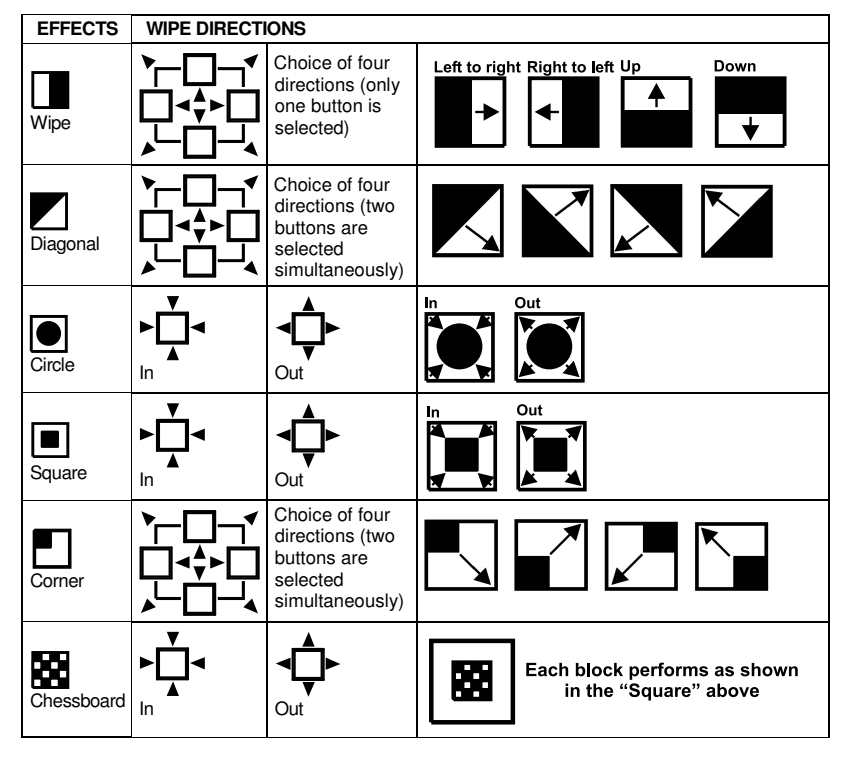

*Table 3: Defining the WIPE DIRECTIONS Buttons*

<sup>2</sup> Item 18 in Figure 1 and Table 1

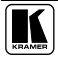

<sup>1</sup> Download up-to-date Kramer user manuals from the Internet at this URL: http://www.kramerelectronics.com

### **8.2 Making the Transition**

You can make the transition in two ways:

- Manually, for each separate transition using the T-bar control lever<sup>1</sup>
- Automatically, via the TAKE button, which implements the transition at the pace set by the SPEED<sup>2</sup> knob

### **8.2.1 Making a Transition Manually**

To make the transition, manually:

• Slide the T-bar handle upwards<sup>3</sup> or downwards<sup>4</sup>

### **8.2.2 Making a Transition Automatically**

To make the transition, automatically:

• Rotate the SPEED knob<sup>2</sup> to the right (increasing the transition speed) or to the left (decreasing the transition speed). When the knob is turned to the extreme counter-clockwise position (off), the switch will be engaged to turn the knob off. In this position, the speed setting is controlled via the setting in the **VP-727** OSD menu

• Pressing the *TAKE* button<sup>5</sup> causes the transition to occur automatically

# **9 Technical Specifications**

Table 4 includes the technical specifications:

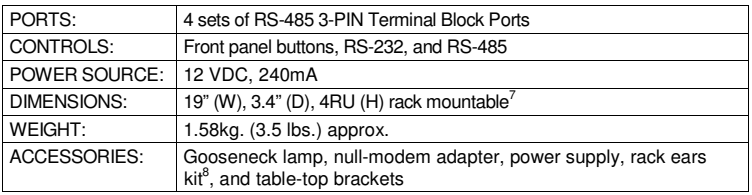

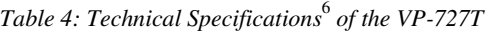

2 Item 19 in Figure 1 and Table 1

<sup>1</sup> Item 23 in Figure 1 and Table 1

<sup>3</sup> The PREVIEW LED lights (item 21 in Figure 1 and Table 1)

<sup>4</sup> The PREVIEW LED lights (item 22 in Figure 1 and Table 1)

<sup>5</sup> Item 20 in Figure 1 and Table 1

<sup>6</sup> Specifications are subject to change without notice

<sup>7</sup> 48.2cm (W), 8.6cm (D), 17.7cm (H)

<sup>8</sup> A pair of rack ears, two spacers and ten screws

### **LIMITED WARRANTY**

Kramer Electronics (hereafter *Kramer*) warrants this product free from defects in material and workmanship under the following terms.

#### **HOW LONG IS THE WARRANTY**

Labor and parts are warranted for seven years from the date of the first customer purchase.

#### **WHO IS PROTECTED?**

Only the first purchase customer may enforce this warranty.

#### **WHAT IS COVERED AND WHAT IS NOT COVERED**

Except as below, this warranty covers all defects in material or workmanship in this product. The following are not covered by the warranty:

- 1. Any product which is not distributed by Kramer, or which is not purchased from an authorized Kramer dealer. If you are uncertain as to whether a dealer is authorized, please contact Kramer at one of the agents listed in the web site www.kramerelectronics.com.
- 2. Any product, on which the serial number has been defaced, modified or removed.
- 3. Damage, deterioration or malfunction resulting from:
	- i) Accident, misuse, abuse, neglect, fire, water, lightning or other acts of nature
	- ii) Product modification, or failure to follow instructions supplied with the product
	- iii) Repair or attempted repair by anyone not authorized by  $\hat{K}$ ramer<br>iv) Any shipment of the product (claims must be presented to the co
	- Any shipment of the product (claims must be presented to the carrier)
	- v) Removal or installation of the product
	- vi) Any other cause, which does not relate to a product defect
	- vii) Cartons, equipment enclosures, cables or accessories used in conjunction with the product

#### **WHAT WE WILL PAY FOR AND WHAT WE WILL NOT PAY FOR**

We will pay labor and material expenses for covered items. We will not pay for the following:

- 1. Removal or installations charges.
- 2. Costs of initial technical adjustments (set-up), including adjustment of user controls or programming. These costs are the responsibility of the Kramer dealer from whom the product was purchased.
- 3. Shipping charges.

#### **HOW YOU CAN GET WARRANTY SERVICE**

- 1. To obtain service on you product, you must take or ship it prepaid to any authorized Kramer service center.
- 2. Whenever warranty service is required, the original dated invoice (or a copy) must be presented as proof of warranty coverage, and should be included in any shipment of the product. Please also include in any mailing a contact name, company, address, and a description of the problem(s).
- 3. For the name of the nearest Kramer authorized service center, consult your authorized dealer.

### **LIMITATION OF IMPLIED WARRANTIES**

All implied warranties, including warranties of merchantability and fitness for a particular purpose, are limited in duration to the length of this warranty.

#### **EXCLUSION OF DAMAGES**

The liability of Kramer for any effective products is limited to the repair or replacement of the product at our option. Kramer shall not be liable for:

- 1. Damage to other property caused by defects in this product, damages based upon inconvenience, loss of use of the product, loss of time, commercial loss; or:
- 2. Any other damages, whether incidental, consequential or otherwise. Some countries may not allow limitations on how long an implied warranty lasts and/or do not allow the exclusion or limitation of incidental or consequential damages, so the above limitations and exclusions may not apply to you.

This warranty gives you specific legal rights, and you may also have other rights, which vary from place to place. **NOTE**: All products returned to Kramer for service must have prior approval. This may be obtained from your dealer.

This equipment has been tested to determine compliance with the requirements of:

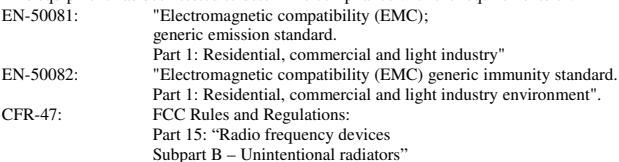

#### **CAUTION!**

- $\otimes$  Servicing the machines can only be done by an authorized Kramer technician. Any user who makes changes or modifications to the unit without the expressed approval of the manufacturer will void user authority to operate the equipment.
- $\boxtimes$  Use the supplied DC power supply to feed power to the machine.
- $\triangleright$  Please use recommended interconnection cables to connect the machine to other components.

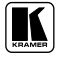

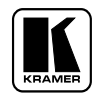

**For the latest information on our products and a list of Kramer distributors, visit our Web site: www.kramerelectronics.com, where updates to this user manual may be found. We welcome your questions, comments and feedback.**

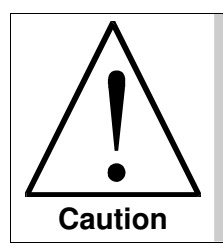

**Safety Warning**: Disconnect the unit from the power supply before opening/servicing.

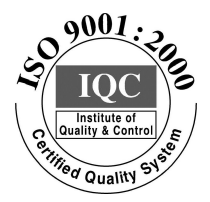

 $\epsilon$ 

**Kramer Electronics, Ltd.** Web site: www.kramerelectronics.com E-mail: info@kramerel.com **P/N: 2900-000195 REV 1A**

Download from Www.Somanuals.com. All Manuals Search And Download.

Free Manuals Download Website [http://myh66.com](http://myh66.com/) [http://usermanuals.us](http://usermanuals.us/) [http://www.somanuals.com](http://www.somanuals.com/) [http://www.4manuals.cc](http://www.4manuals.cc/) [http://www.manual-lib.com](http://www.manual-lib.com/) [http://www.404manual.com](http://www.404manual.com/) [http://www.luxmanual.com](http://www.luxmanual.com/) [http://aubethermostatmanual.com](http://aubethermostatmanual.com/) Golf course search by state [http://golfingnear.com](http://www.golfingnear.com/)

Email search by domain

[http://emailbydomain.com](http://emailbydomain.com/) Auto manuals search

[http://auto.somanuals.com](http://auto.somanuals.com/) TV manuals search

[http://tv.somanuals.com](http://tv.somanuals.com/)